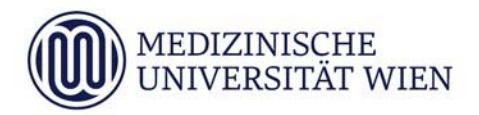

## **Anleitung zur Vorerfassung von Fächern des 5. Jahres im Rahmen des ERASMUS ‐, SEMP‐ oder Kooperations‐Programmes in MedCampus**

Das Anmeldeprozedere für ERASMUS‐, SEMP‐ oder Kooperationen in den Tertialen des 5. Jahres sieht die folgenden Schritte vor:

- **Bewerbung über Mobility‐Online**
- **Vorerfassung** in MedCampus unter "Anerkennungen"
- Die **vorerfassten Anerkennungen** werden vom International Office **gültig gesetzt**, wenn der Aufenthalt in Mobility‐Online registriert und die Vorerfassung in den Anerkennungen in MedCampus erledigt wurde.
- Vom International Office wird der **Voraus‐ Anerkennungsbescheid** erstellt, wenn die erfassten Daten korrekt sind.

Die Ausstellung eines Voraus‐Anerkennungsbescheides durch das IO erfolgt nach Durchführung der Selbsterfassung in MedCampus.

Wenn trotz genauer Durchführung der Schritte entsprechend der Anleitung Fragen offen sind, bzw. wenn eine bereits abgeschlossene Anerkennung in MedCampus für Änderungen wieder geöffnet werden soll, wenden Sie sich bitte an:

International Office Spitalgasse 23, Ebene 04 1090 Wien Tel. +43 1 401 60 ‐ 25233

Email: exchange‐outgoings@muv.ac.at

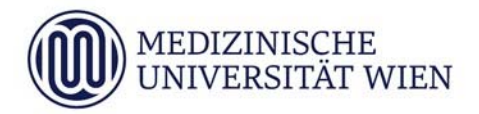

Die folgende Anleitung zeigt Schritt für Schritt auf, wie Sie als Studierende/r in MedCampus die Absolvierung eines Tertials des 5. Studienjahres **im Ausland** vorerfassen können.

Diese Vorerfassung ist nach Erstellung des Learning Agreement in Mobility‐Online durchzuführen.

Wählen Sie auf Ihrer Visitenkarte den Punkt **Anerkennungen/Leistungsnachträge**:

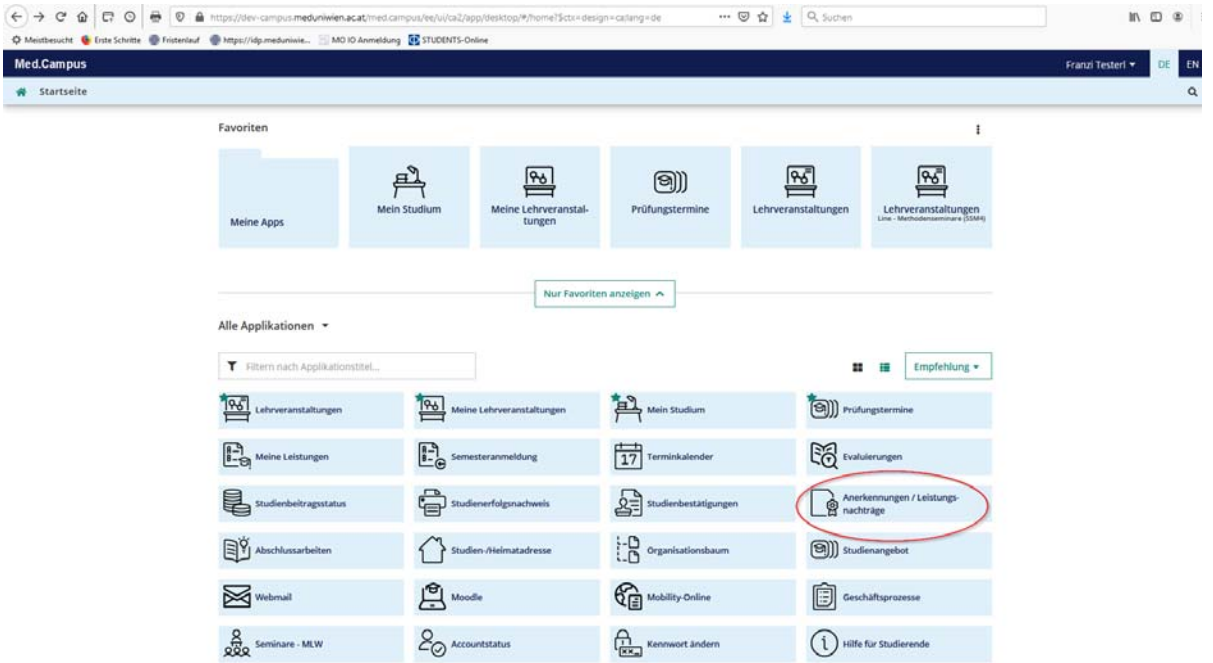

Wählen Sie links oben oben unter Aktionen **neue Anerkennung**:

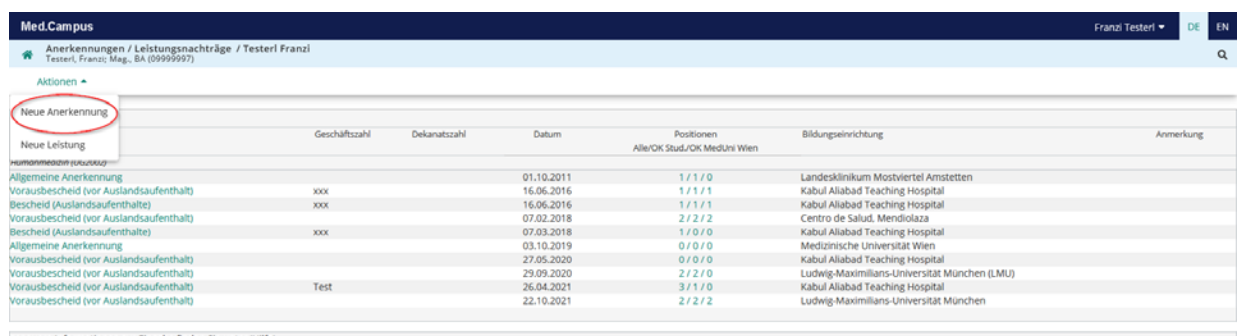

uere Informationen zur Eingabe finden Sie unter 'Hilfe

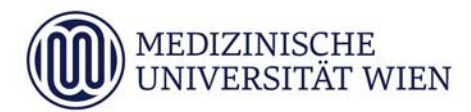

## **Schritt 1: die Absolvierung des Tertials an der Universität erfassen**

- Wählen Sie die folgenden Parameter entsprechend aus:

**Studium**: wie vorgegeben

**Anerkennungstyp**: Vorausbescheid (vor Auslandsaufenthalt)

**Bildungseinrichtung**: Auswahl der ausländischen **Partneruniversität**. Sie können auch den Ort (z.B. München) eingegeben und dann aus der Liste der gefundenen Universitäten (im Beispiel München) auswählen.

**Anerkennungsdatum**: Tag, an dem die Selbsterfassung erstellt wurde.

**Ausland Beginn/Ende:** Datum von Beginn und Ende des Auslandsaufenthaltes.

- Anschließend **speichern** Sie bitte Beispiel:

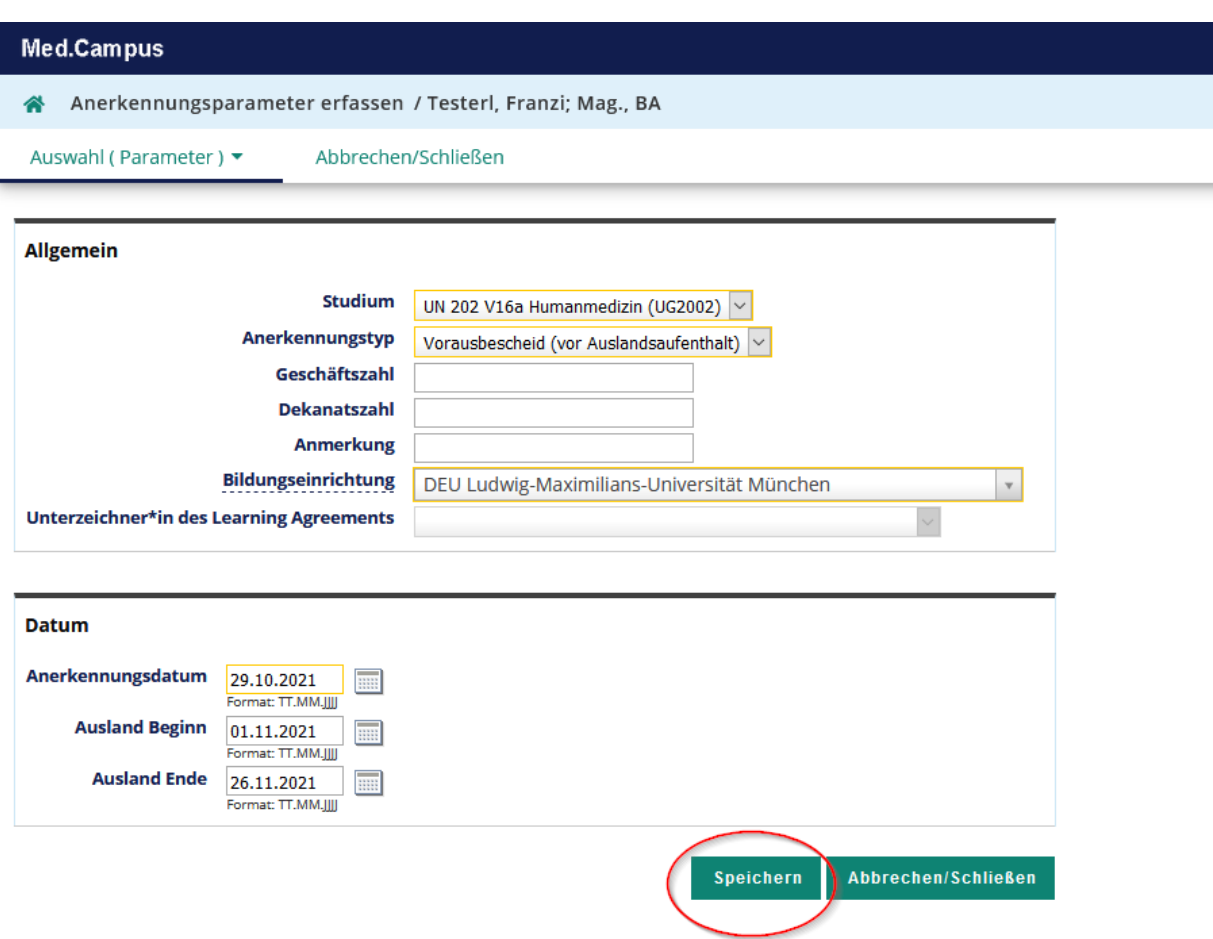

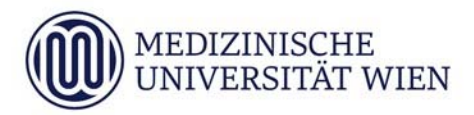

# **Schritt 2: Angaben zu den absolvierenden Tertialen**

- Gehen Sie bitte links oben auf **Positionen**
- Wählen Sie **neue Position**
- Wählen Sie nun **anzuerkennende Veranstaltung(en) hinzufügen**

## Beispiel:

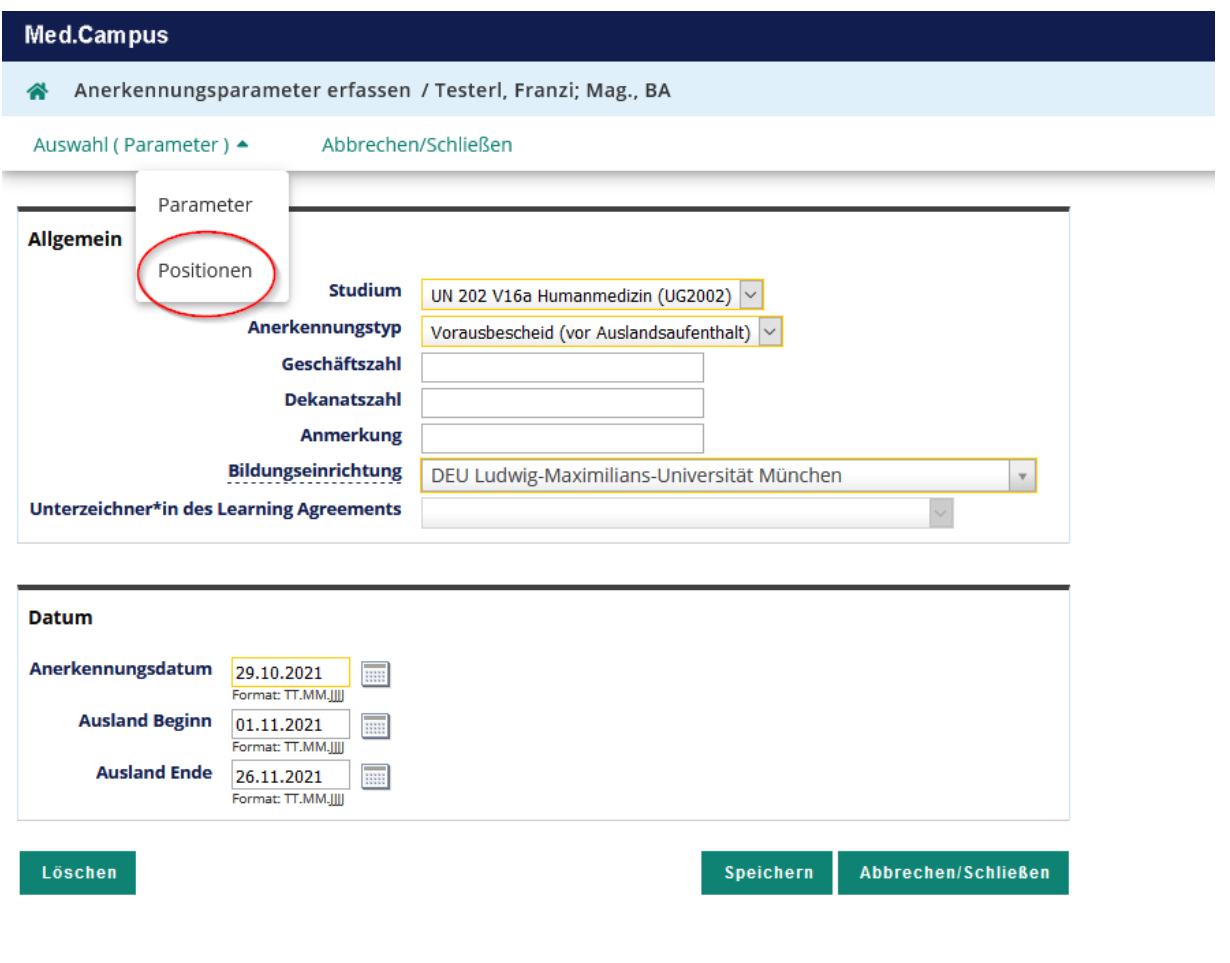

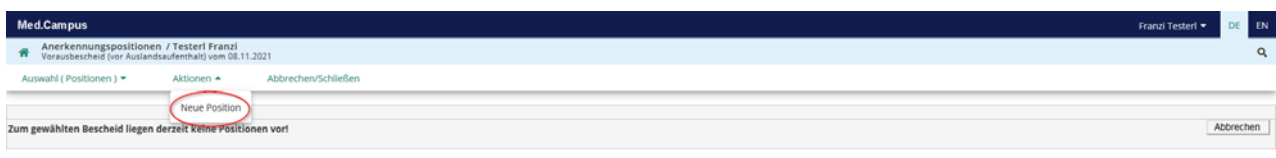

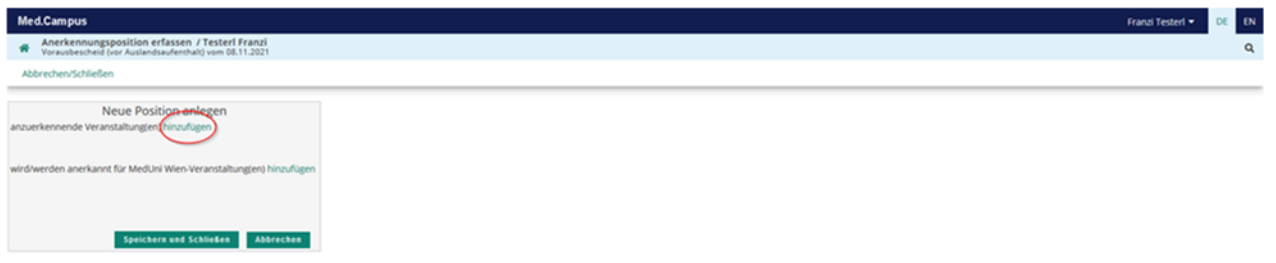

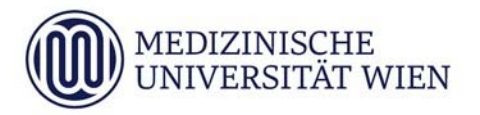

Folgende Angaben sind nun verpflichtend zu machen:

## **Bezeichnung** & **ECTS Credits bei ERASMUS/SEMP:**

Hier geben Sie das jeweilige Fach mit den ECTS Credits und der Bezeichnung gemäß "Table A: Study programme abroad" in ihrem Learning Agreement aus Mobility‐Online an.

## **Bezeichnung** & **ECTS Credits bei Kooperationen:**

Hier geben Sie das jeweilige Fach mit den ECTS Credits und der Bezeichnung gemäß der Tabelle auf Seite 3 in ihrer Student Application Form aus Mobility‐Online an.

#### **Lehrveranstaltungsart**: Klinisches Praktikum

- Kontrollieren Sie bitte noch ob das korrekte **Studienjahr** eingestellt ist und klicken Sie auf **Speichern und Schließen**

Beispiel:

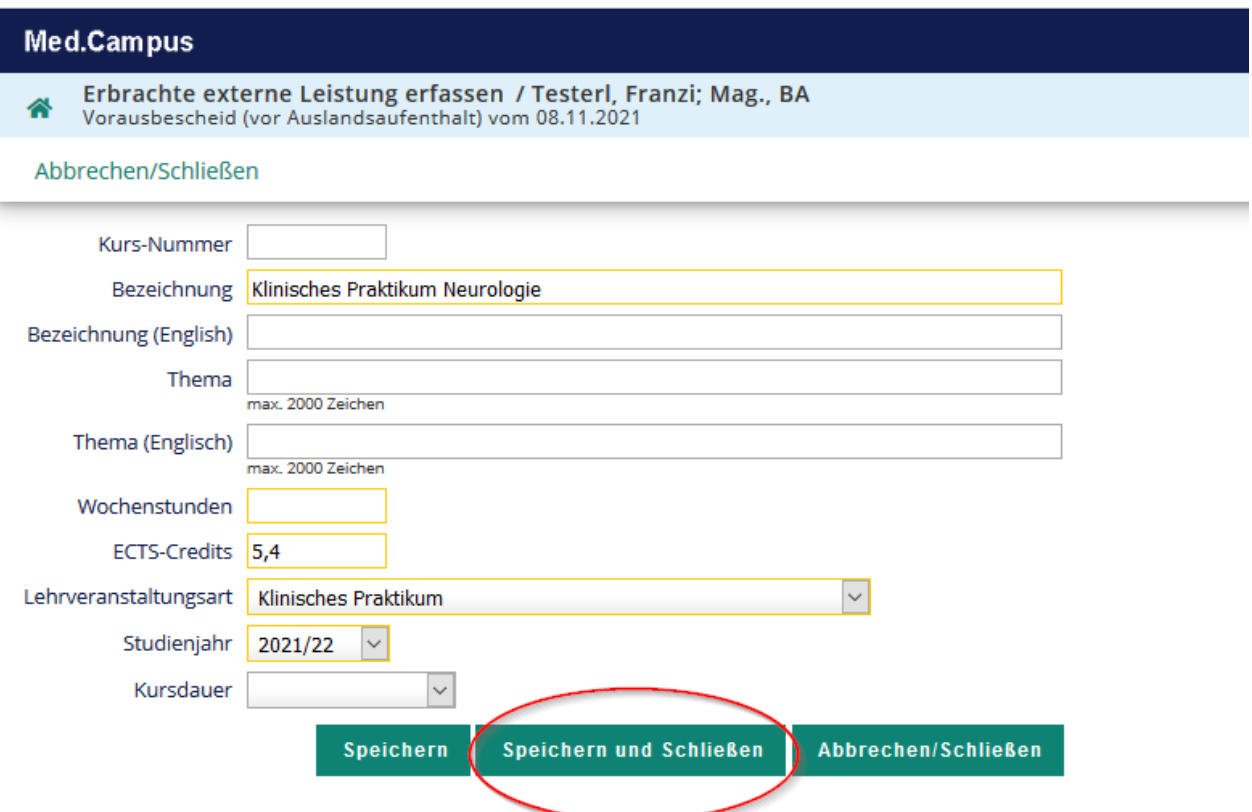

#### Sie erhalten folgenden Kurs bei Position 1:

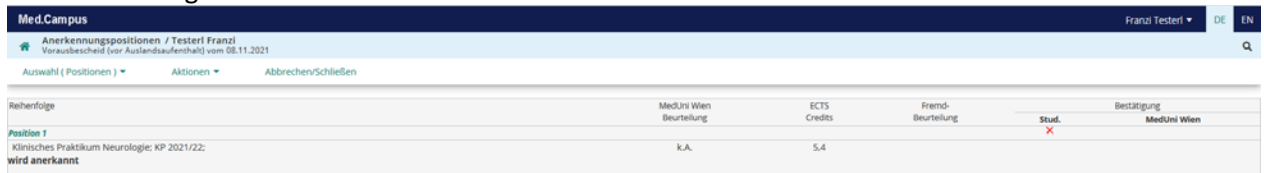

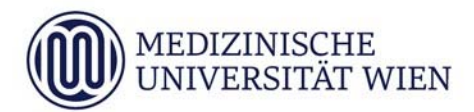

# **Schritt 3: Angaben wofür das absolvierte Tertial anerkannt werden soll**

- Wählen Sie nun **wird/werden anerkannt für MedUni Wien‐Veranstaltung(en) hinzufügen**

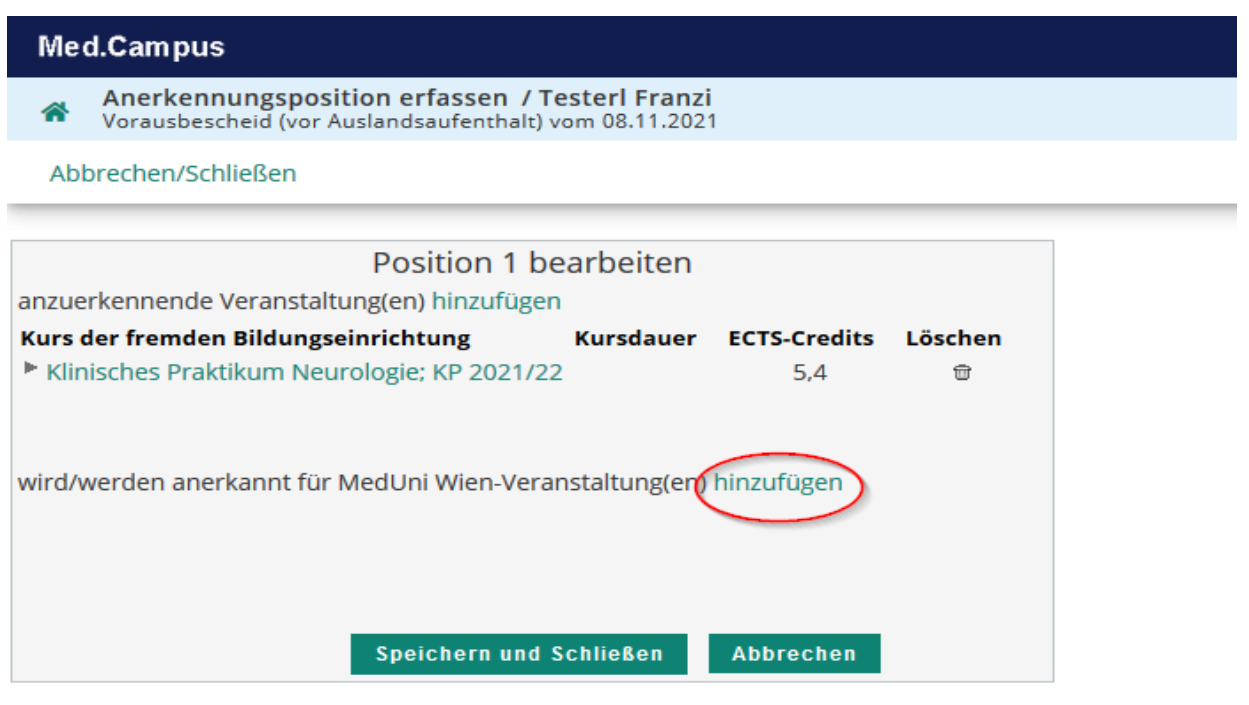

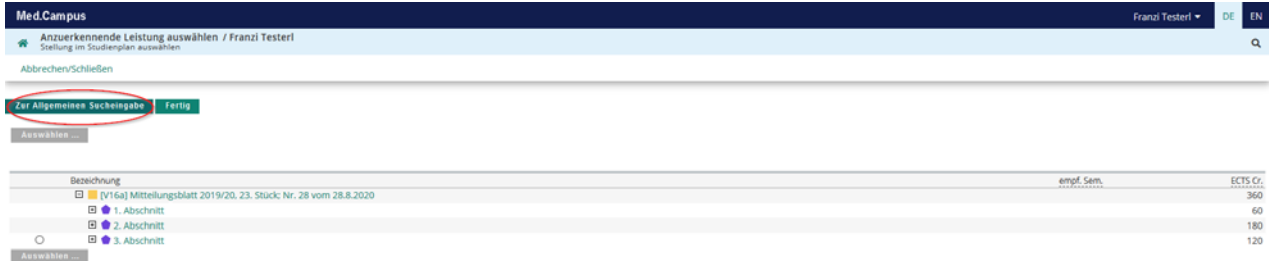

- Suchen Sie in der Suchmaske nach der entsprechenden LV‐ Nr. (siehe Tabelle) und wählen Sie diese aus:

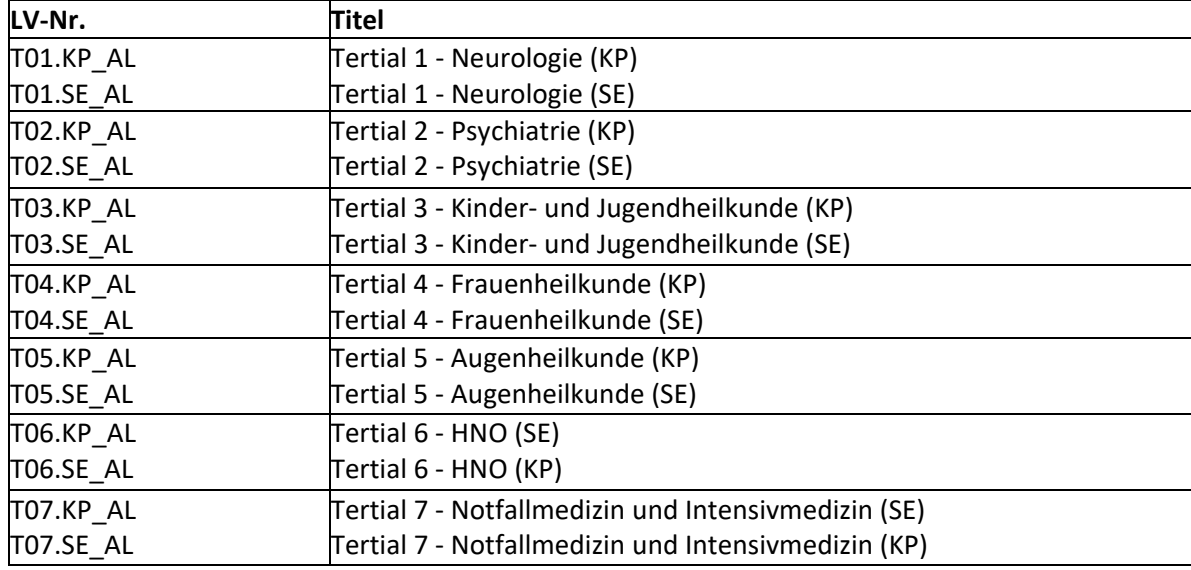

Forschungsservice, Wissenstransfer und Internationales International Office

## Beispiel:

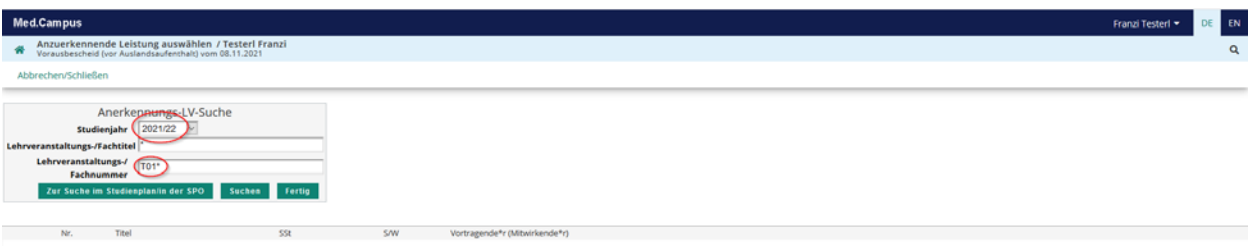

- Nach erfolgreicher Auswahl gehen Sie bitte auf **Suchen** und wählen die entsprechende Lehrveranstaltung-/Fachnummer "T0x" (siehe Tabelle) aus. Achten Sie bitte auf das korrekte Semester.

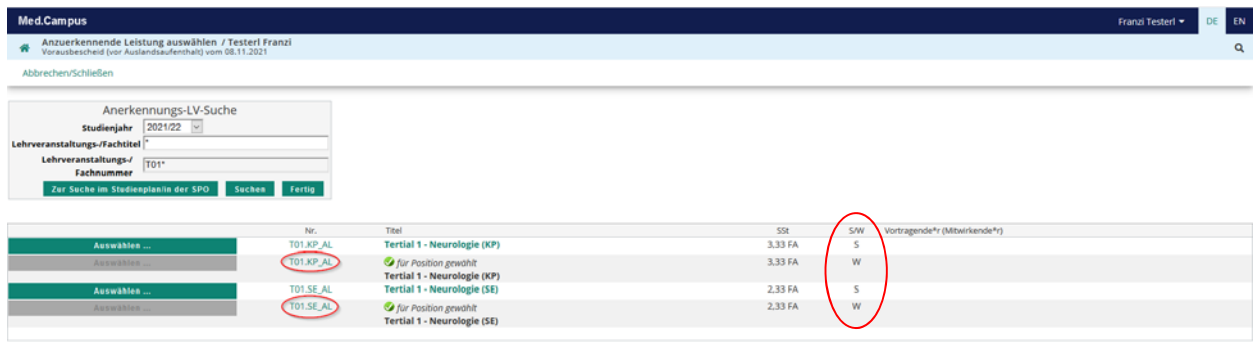

Nach Auswahl der richtigen LV (immer KP UND SE) mit "Auswählen" beenden Sie mit **Fertig** die Festlegung von "anerkannt für die MedUni Wien Lehrveranstaltung".

### **Speichern** Sie: Beispiel:

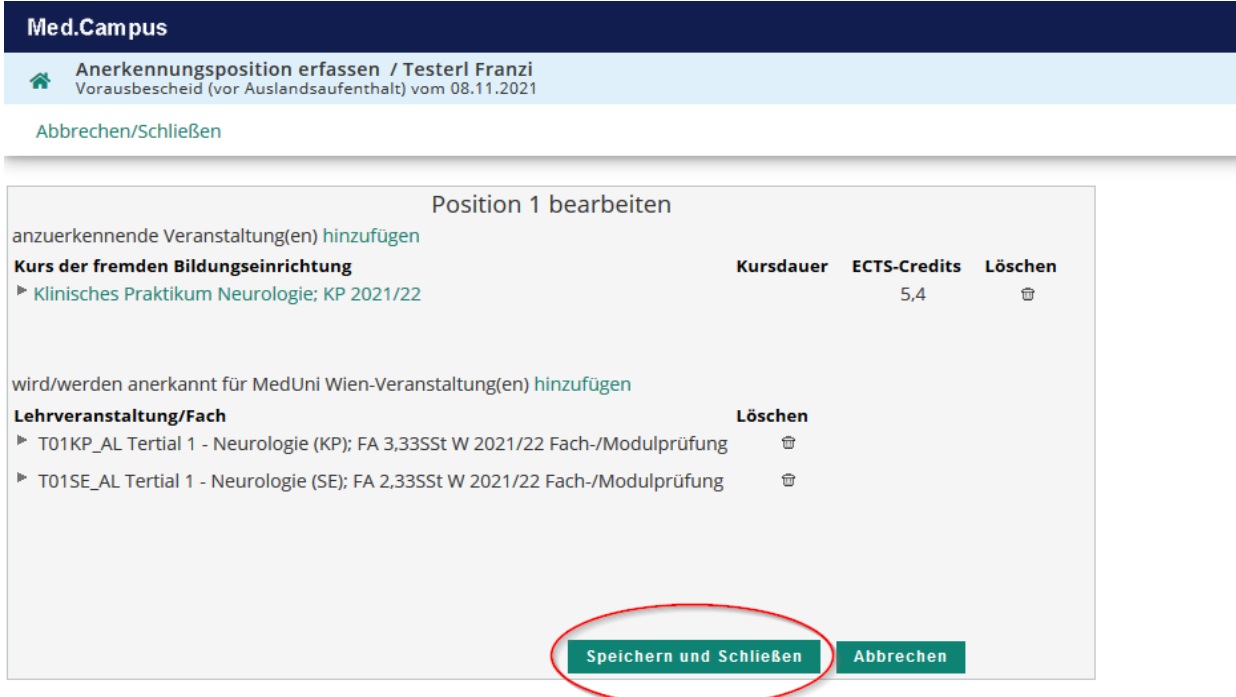

Wenn Sie ein **weiteres Tertial** unmittelbar anschließend an derselben ausländischen Universität absolvieren, können Sie dieses Tertial als **Position 2** erfassen. Dies müssen Sie **jetzt sofort mit "Neue** 

## **Position"** durchführen, **bevor** Sie die **Positionen bestätigen**.

- Wenn Sie die Eingabe abgeschlossen haben, müssen Sie Ihre Eingaben noch mit
- "Alle Positionen bestätigen" und "OK" freigeben

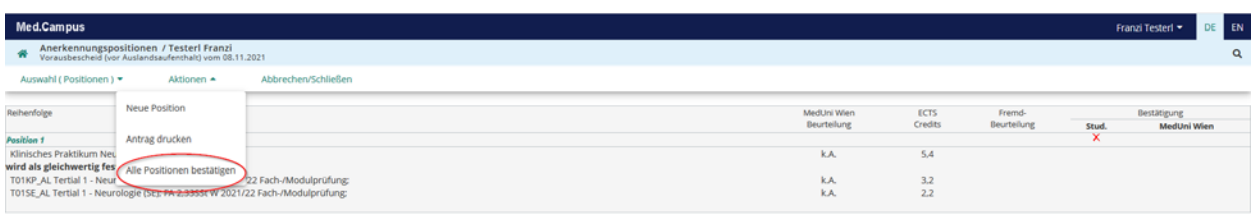

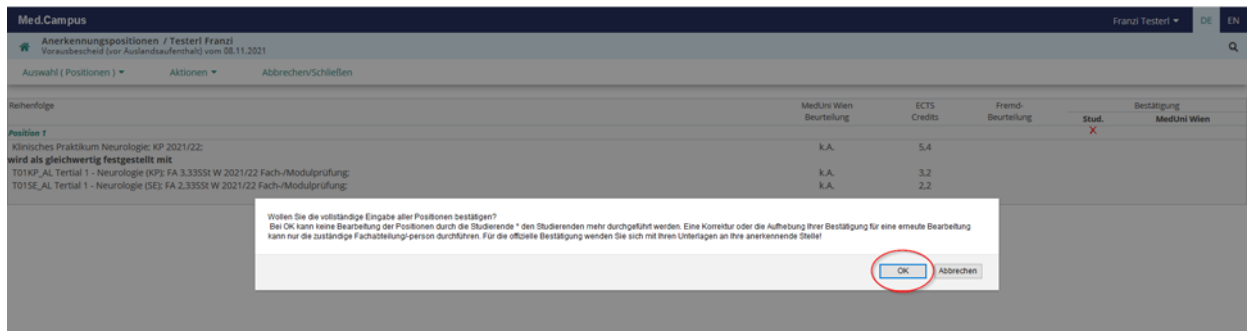

- Die Vorerfassung ist erfolgreich abgeschlossen, wenn bei der Position unter

"Stud." das **grüne Häkchen** erscheint. Sie können auf dieselbe Art die erfolgreiche Absolvierung weiterer Tertiale vorerfassen

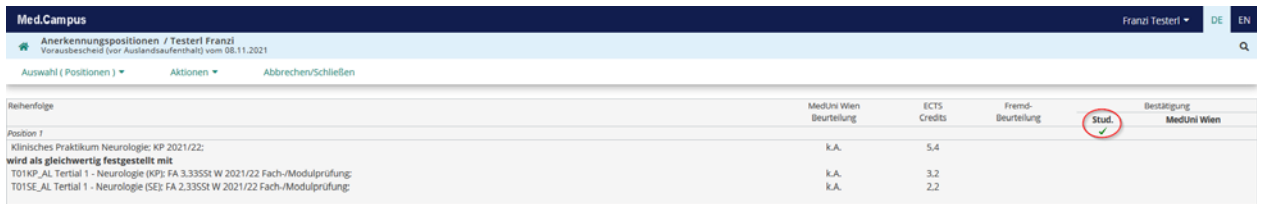

Nun erfolgt die Übermittlung des Antragsformulars an das International Office.

# **Schritt 4: Überprüfung der Bestätigung der Anerkennung**

Den Bearbeitungsstatus der Anerkennung können Sie in der Liste der Anerkennungen in MedCampus jederzeit durch Anklicken der Positionen überprüfen:

## **Studierender** hat **bestätigt**:

Forschungsservice, Wissenstransfer und Internationales International Office

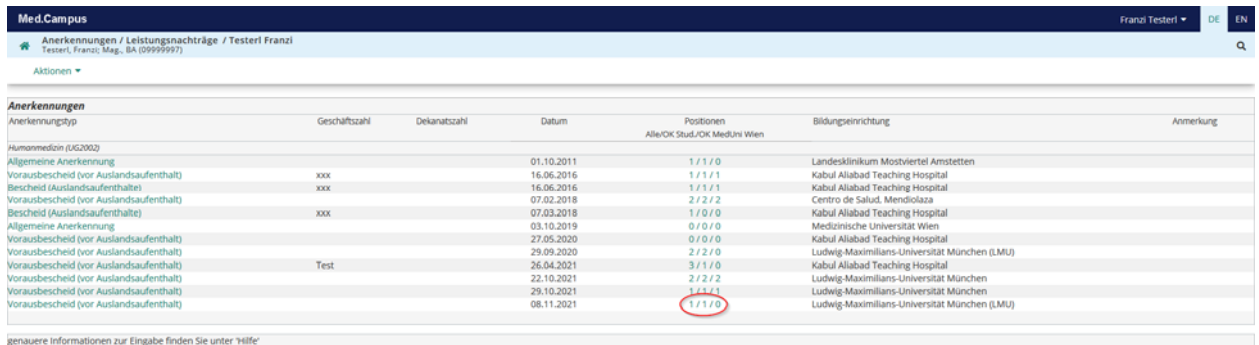

Das International Office hat bestätigt: wenn bei "Positionen" unter "OK MedUni Wien" auch eine "1" vorhanden ist. Im Detailfenster für die Anerkennungspositionen erscheint ein **grünes Häkchen** bei MedUni Wien.

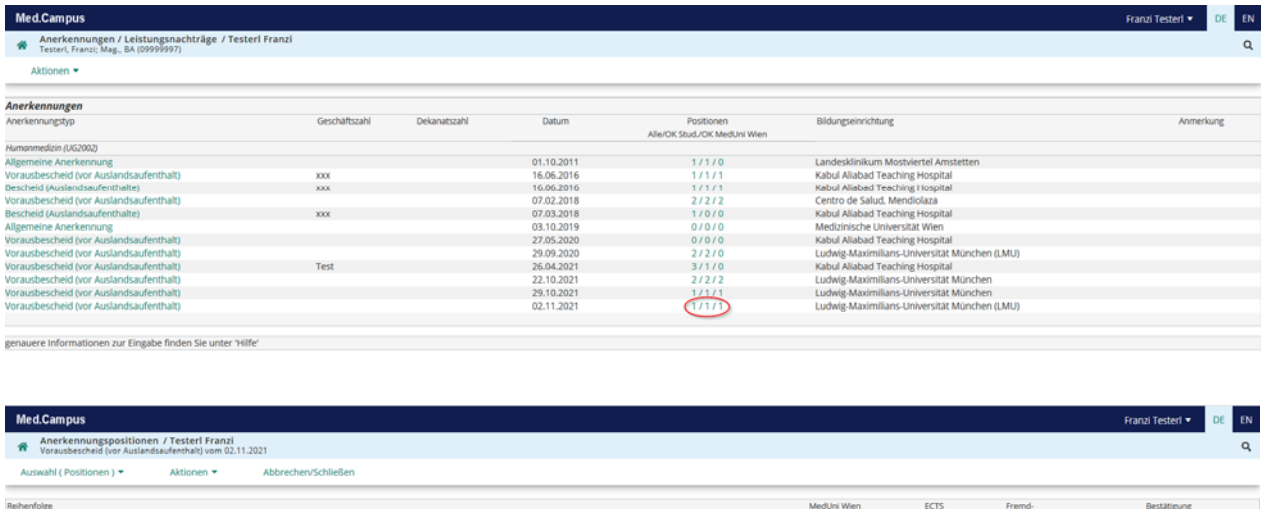

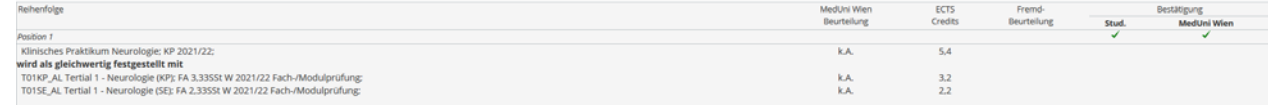

Damit ist die **Vorausanerkennung** abgeschlossen.

Zur Generierung des **Anerkennungsbescheides** und der Anerkennung der im Ausland absolvierten Leistungen müssen Sie dem Workflow in Mobility‐Online folgen.